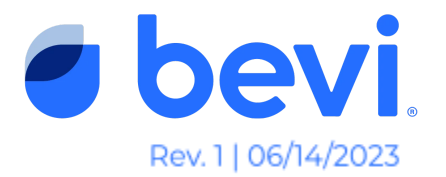

# **How to Mark a Bevi Machine as "In Warehouse" [Guide]**

## **Overview**

This guide will instruct you how to mark machines as "In Warehouse" when you are removing it from a customer site as well as taking it out of "In Warehouse" once you're ready to place the machine at a new customer site. Putting the machine "In Warehouse" removes it from your Install Page on the Well so you don't need to worry about keeping track of it and also sets it up to be easily re-installed at the next site.

# **Required Applications (if applicable)**

- The Well [well.bevi.co/portal](http://well.bevi.co/portal)
- The Service Panel on the Bevi machine

## **Task 1: Marking a Machine "In Warehouse"**

#### **Marking a Machine "In Warehouse" from the Well.**

- 1. Find the unit you are looking to mark as "In Warehouse" either by searching for it on the Install Page or utilizing one of our filters.
	- a. **Note:** If you can't find the unit on the Install Page, check the "**In Warehouse**" page to make sure it hasn't already been moved.

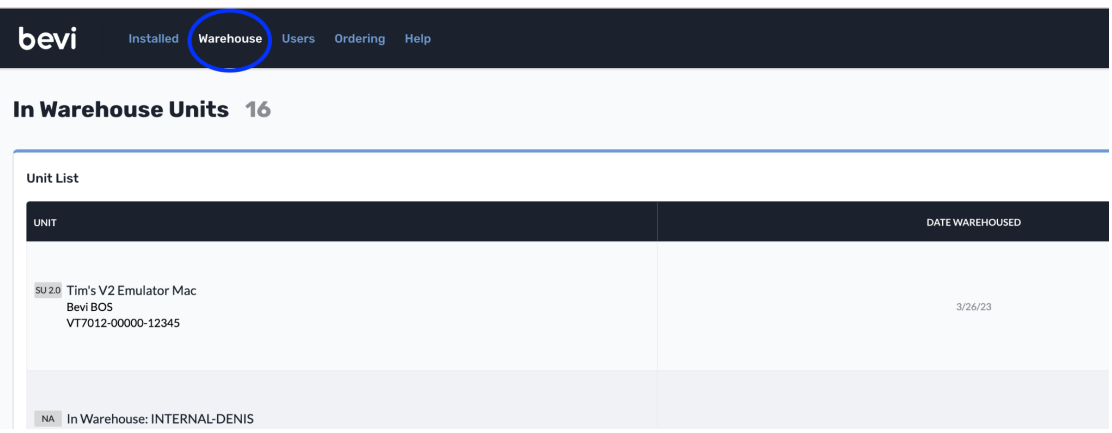

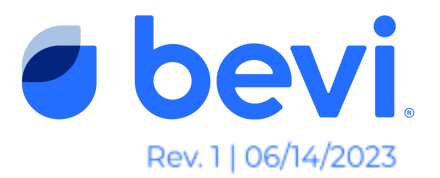

2. Once you've located the unit, navigate to the Unit Page and click the "Edit" button on the Unit information tile on the left-hand side of the page.

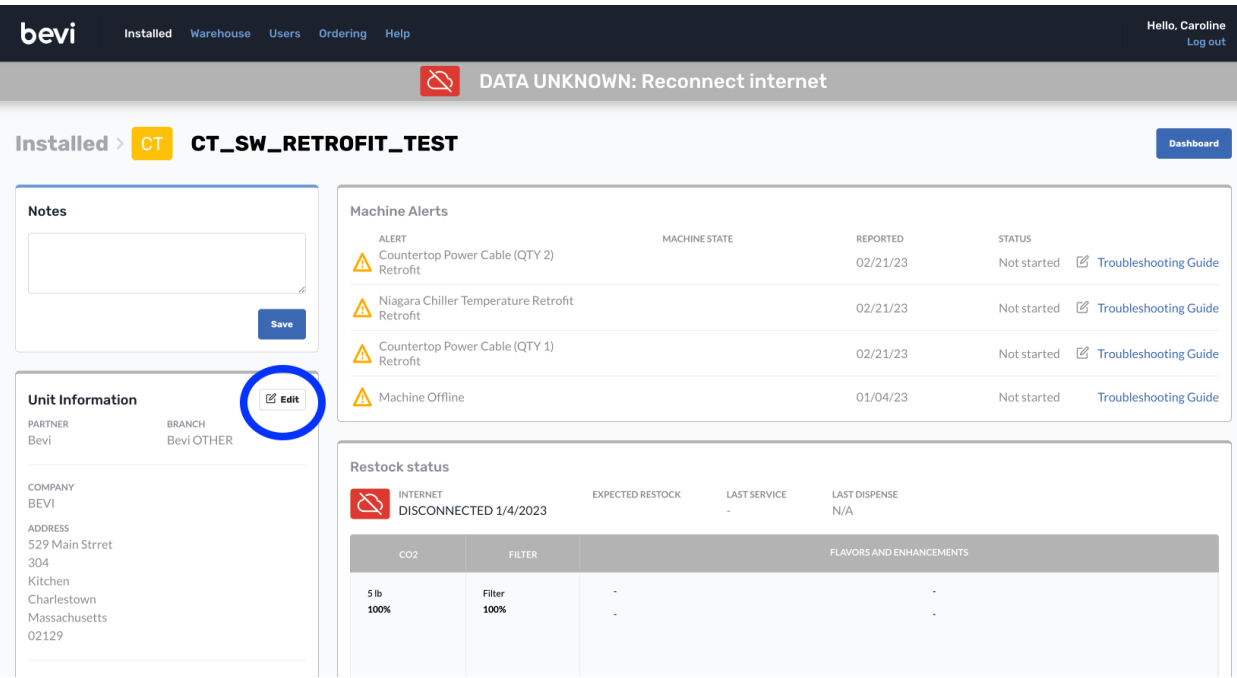

3. Click "Continue" in the bottom right corner two times to get to the "Status" step. In the "Status" dropdown, select "In Warehouse".

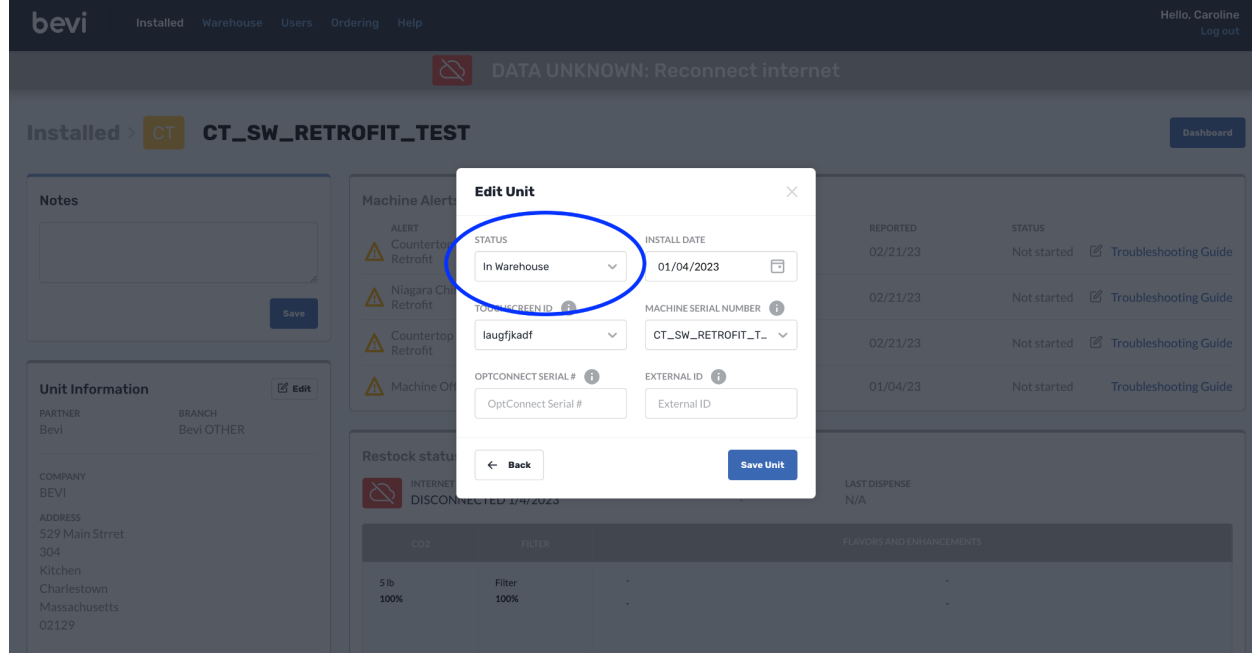

- 4. Click Save to update the status of the unit.
	- a. **Note:** If the unit is online, you will get an error message and the status will not automatically update. Instead, the next time the service panel is

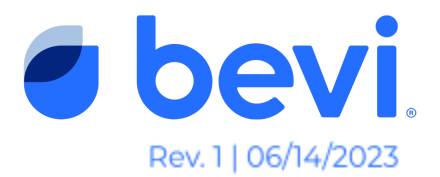

opened, the user will need to confirm that they are marking the machine as "In Warehouse" or if they're keeping it installed.

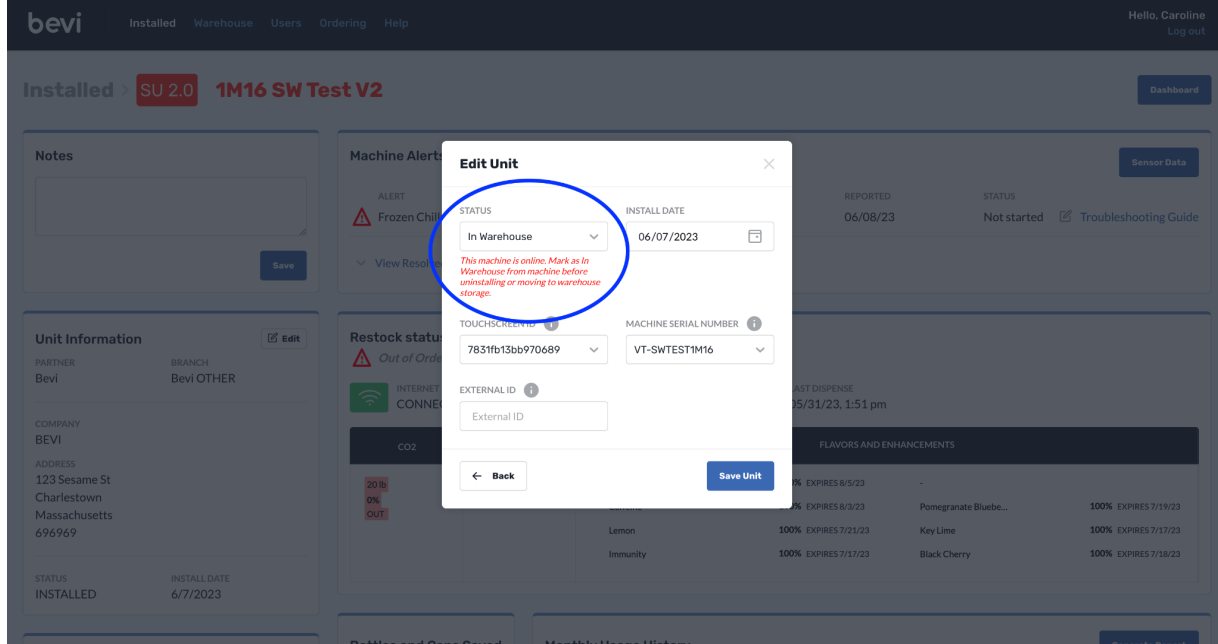

#### **Marking a Machine "In Warehouse" from the Service Panel on 2.0**

- 1. Navigate to the Machines Service Panel.
- 2. Once in the Service Panel, click the "Settings" button on the home screen of the Service Panel.

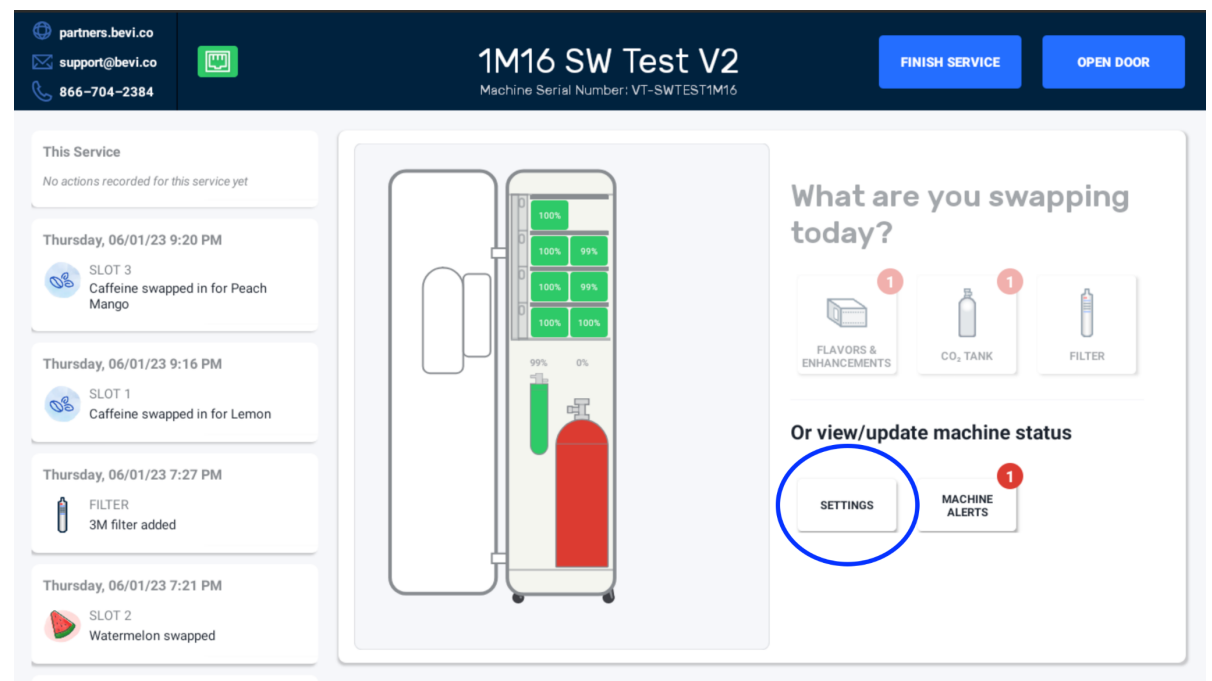

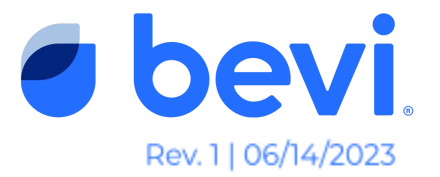

3. Once on the settings page, scroll down to the "Status" section and click the edit icon.

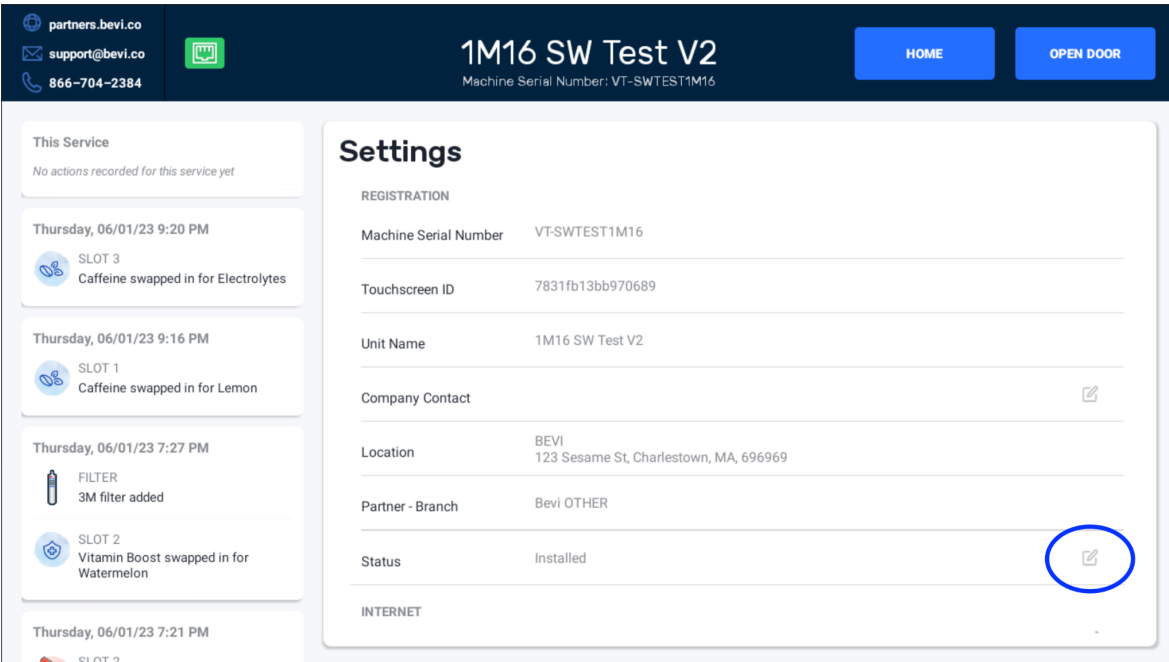

- b. **NOTES & WARNINGS: Make sure that you empty the machine of water and flavor boxes prior to updating status and moving the machine to your warehouse.**
	- i. Find **Decommission** Guides on [Partners.Bevi.co](https://partners.bevi.co/hc/en-us)
		- 1. Search "Decommission" + Bevi model
- c. You will be required to connect the machine to WIFI or cellular prior to changing the status. This ensures it updates the status automatically on the Well.
- 4. You'll have to confirm that you want to mark the machine as In Warehouse and reset the machine.

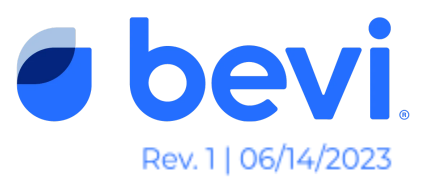

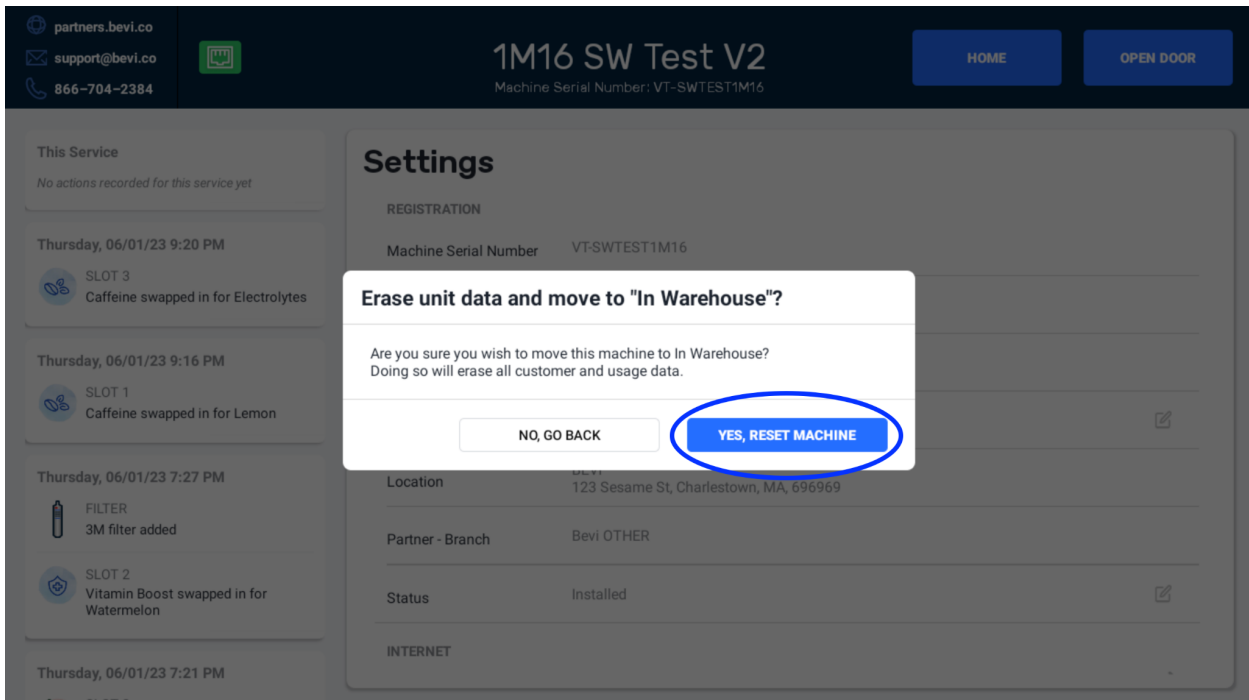

5. Once you confirm that you want to reset the machine, that will put the machine into Install Mode. You can power down the machine and transport it to your warehouse until you are ready to re-install it elsewhere.

### **Marking a Machine "In Warehouse" from the Service Panel on 1.x or CT**

- 1. Navigate to the Machines Service Panel.
- 2. Once in the Service Panel, click the "Settings" button on the home screen of the Service Panel.

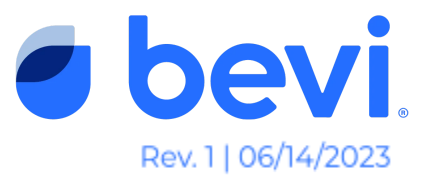

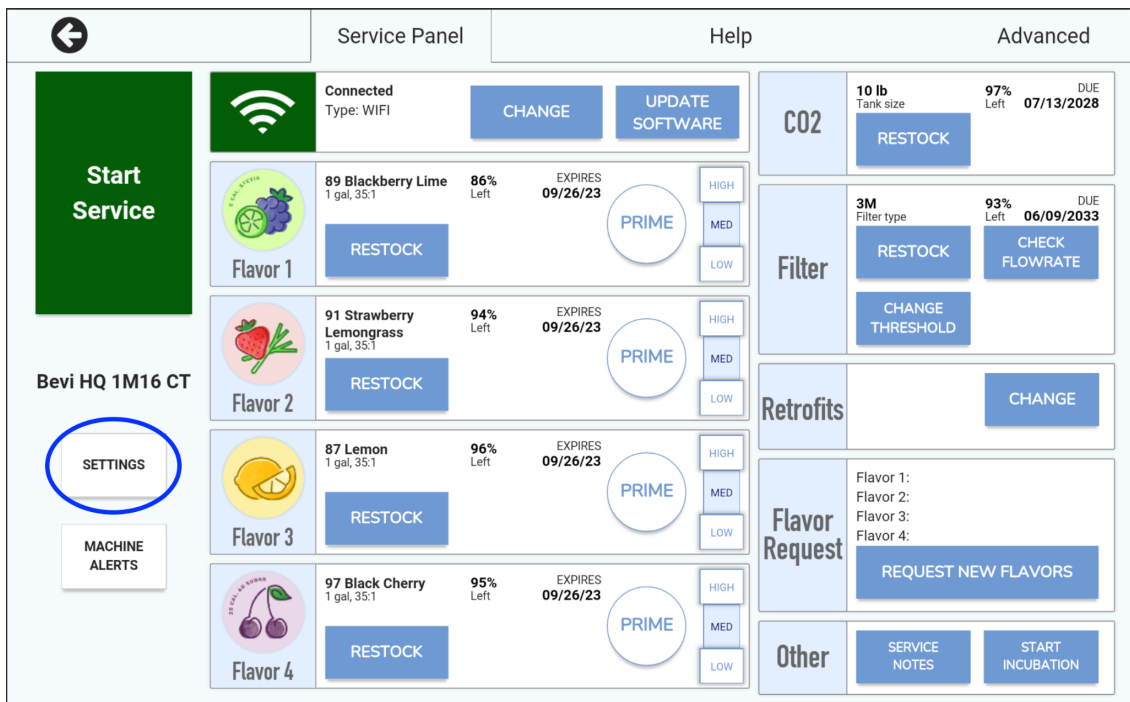

3. Once on the settings page, scroll down to the "Status" section and click the edit icon.

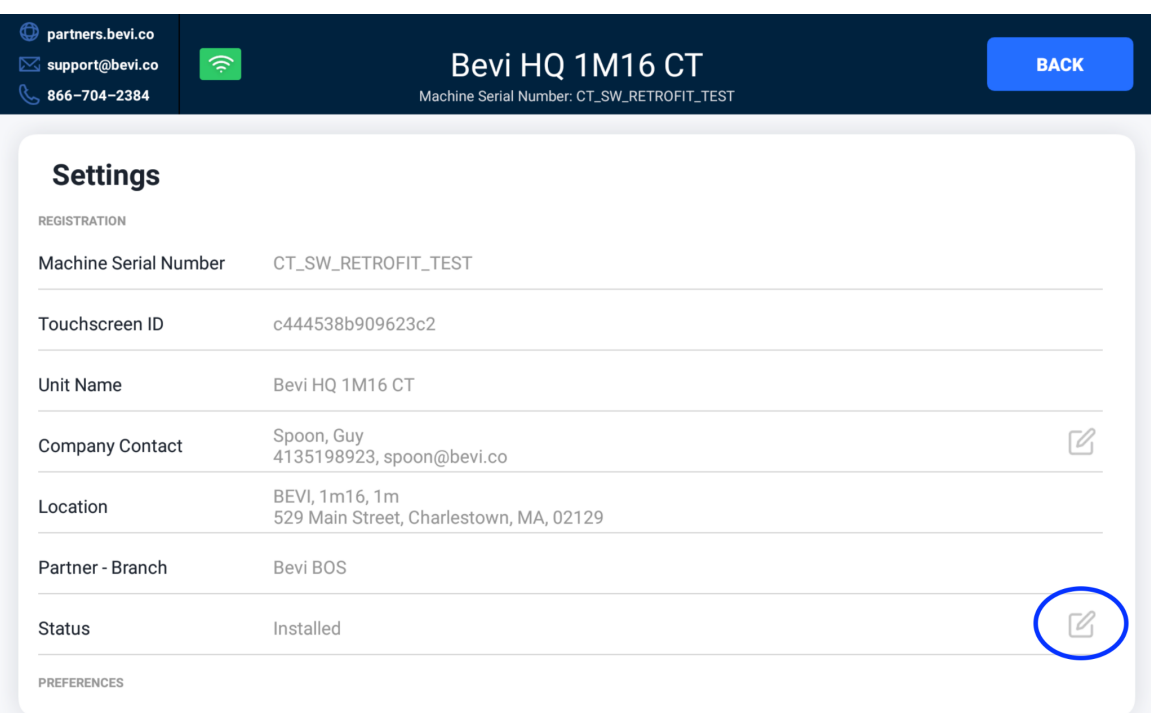

a. **Note:** if you try to mark a machine as In Warehouse while at the machine, you will be required to connect the machine first prior to changing the status. This ensures it updates the status automatically on the Well.

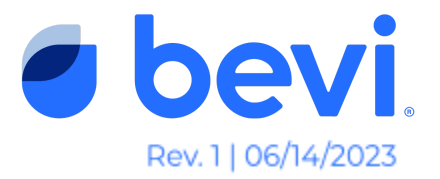

4. You'll have to confirm that you want to mark the machine as In Warehouse and reset the machine.

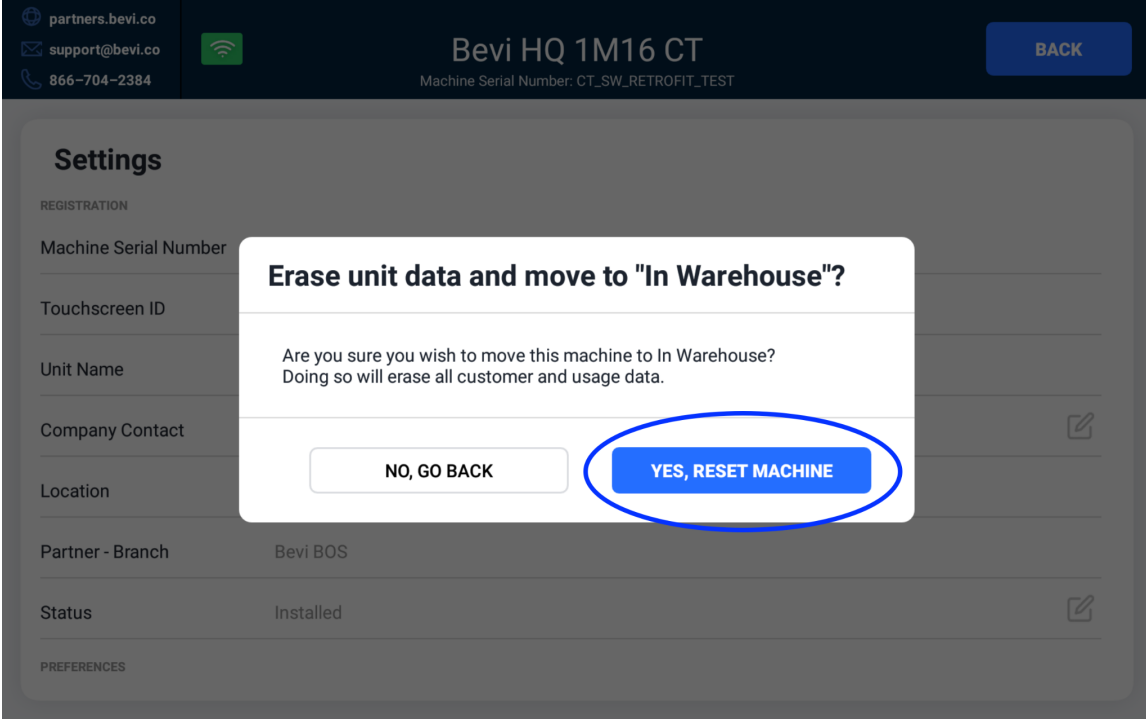

5. Once you confirm that you want to reset the machine, that will put the machine into Install Mode. You can power down the machine and transport it to your warehouse until you are ready to re-install it elsewhere.

## **Task 2: Take a machine out of the "In Warehouse" Status**

- 1. First, power the machine back on.
- 2. If you immediately see the Install Screen, you can just proceed through the installation process, the status of the machine will automatically change to installed once the Installation process is complete.
- *3.* If you do not see the Install Screen, navigate to the Service Panel of that machine.
- 4. Once in the Service Panel, you should see a pop-up that asks if you are installing the machine or keeping it in your warehouse.
- 5. Select "**Installing the Machine**"; this will prompt the installation process to start. Complete the installation steps on the screen and the status will automatically update to "Installed", and move to your Installed page on the Well.

#### **If you have any further questions please feel free to reach out to our support team at support@bevi.co or 1-866-704-2384**